# Instructivo

Crear y Asignar Posiciones

> Gestión Informática, S.R.L. Prohibida su reproducción parcial o total sin previa notificación a los Autores

Calle Federico Geraldino #94, Ensanche Paraíso Tel. (809)701-6092 / 701-6095 Web site: www.gi.com.do Email: [info@gi.com.do](mailto:info@gi.com.do) Santo Domingo, D. N.

27 de Junio, 2015

**ID: GI-I-011**

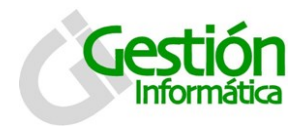

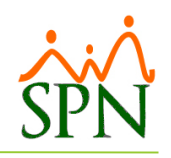

# **Contenido**

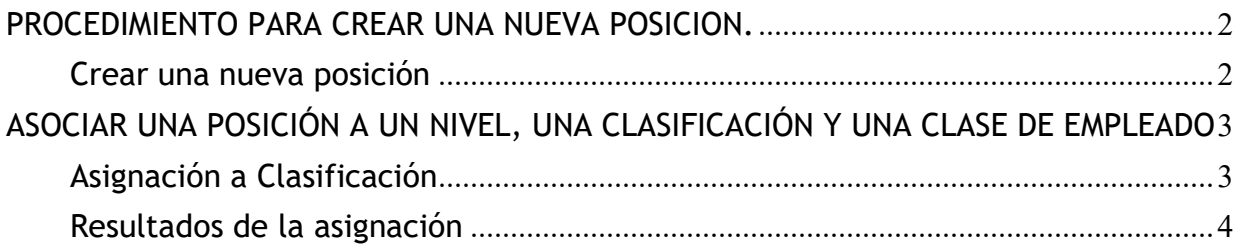

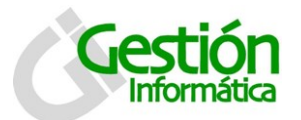

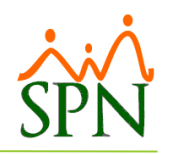

# Crear y Asignar Posiciones

## <span id="page-2-0"></span>**PROCEDIMIENTO PARA CREAR UNA NUEVA POSICION.**

#### <span id="page-2-1"></span>**Crear una nueva posición**

a) En el módulo de Personal ir al menú siguiente:

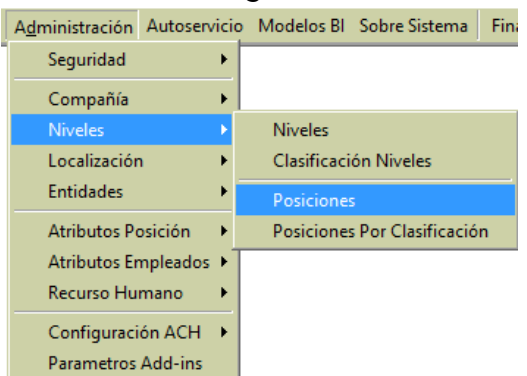

b) En la siguiente pantalla hacer click en ícono 'Nuevo' y completar lo requerido. Opcionalmente puede asignar cursos, habilidades y competencias a la posición que está creando. También puede distribuir las plazas entre las distintas Facilidades.

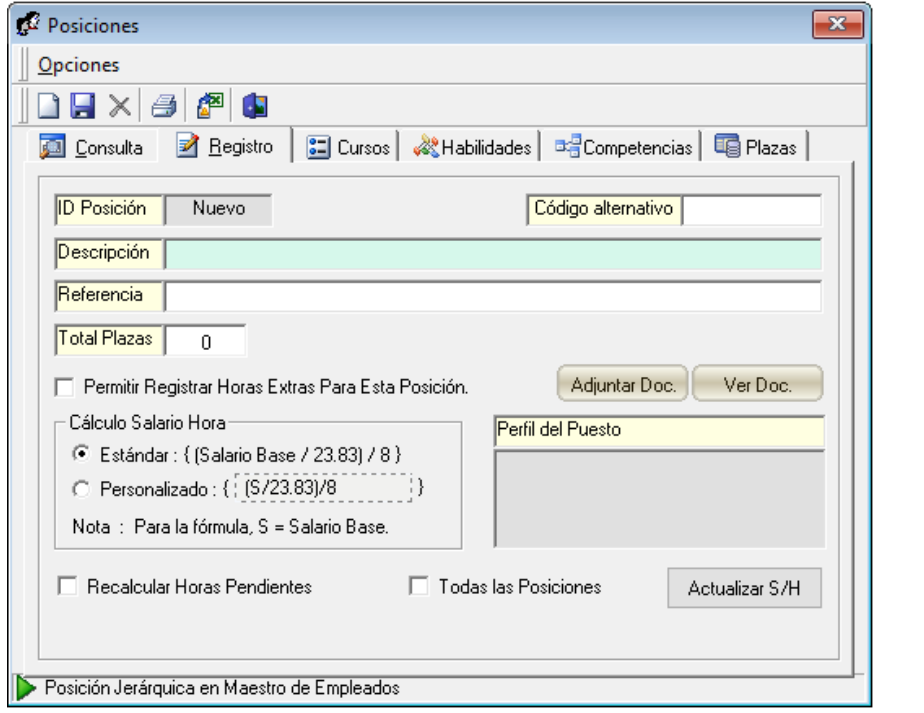

c) Guardar el registro haciendo clic en el ícono **de "Guardar**" en la barra de botones superior.

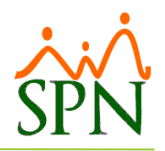

## <span id="page-3-0"></span>**ASOCIAR UNA POSICIÓN A UN NIVEL, UNA CLASIFICACIÓN Y UNA CLASE DE EMPLEADO**

#### <span id="page-3-1"></span>**Asignación a Clasificación**

a) En el módulo de Personal ir al menú siguiente:

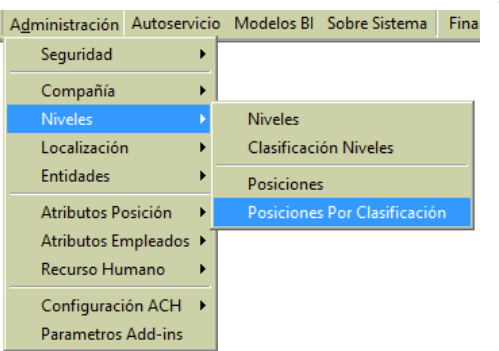

b) En la siguiente pantalla hacer clic en ícono 'Nuevo' y completar lo requerido. Opcionalmente puede asociar un documento con la descripción de la posición haciendo clic en el botón 'Ajuntar Doc.' o crear una descripción de posición dentro del sistema haciendo clic en el botón 'Definición'.

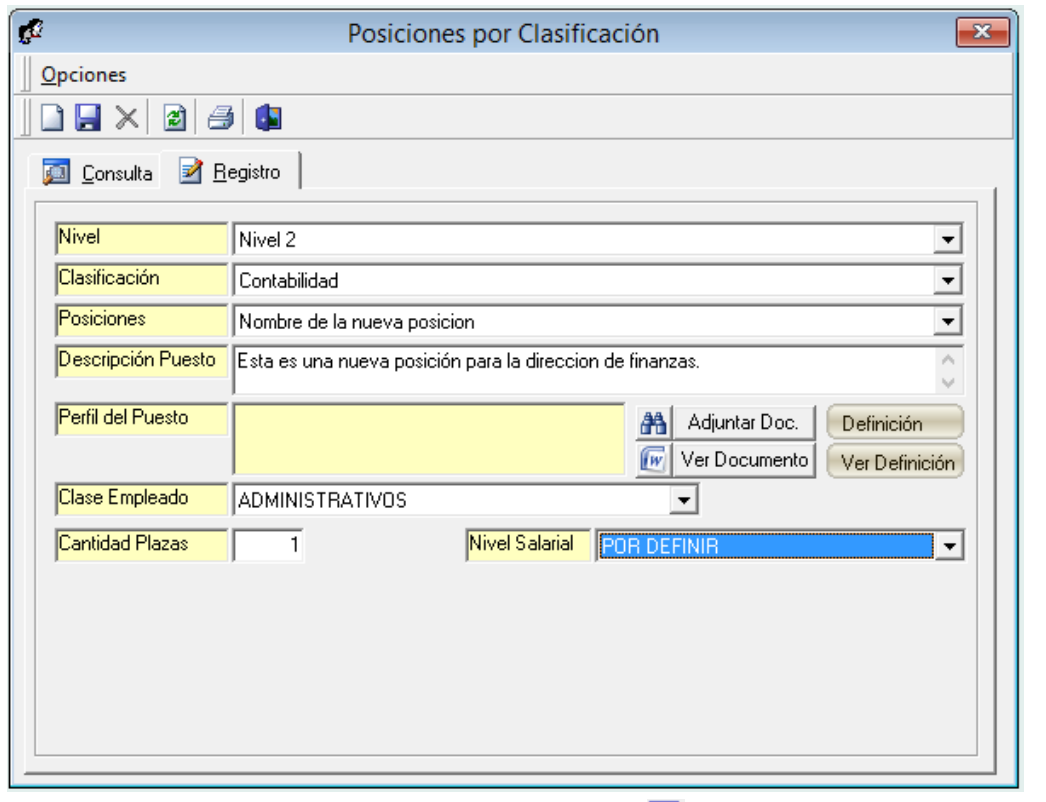

c) Guardar el registro haciendo clic en el ícono  $\Box$  'Guardar' en la barra de botones superior.

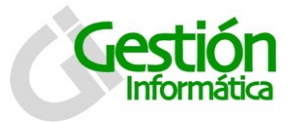

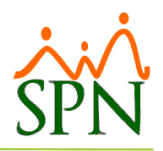

#### <span id="page-4-0"></span>**Resultados de la asignación**

Como puede notar debajo resaltado en amarillo, ya la nueva posición se presenta para ser seleccionada en el campo 'Posición Jerárquica' debajo de la clase, nivel y clasificación deseada. Antes de hacer esta asociación no aparecía esta posición aunque estuviera creada pues no estaba asociada a esta jerarquía.

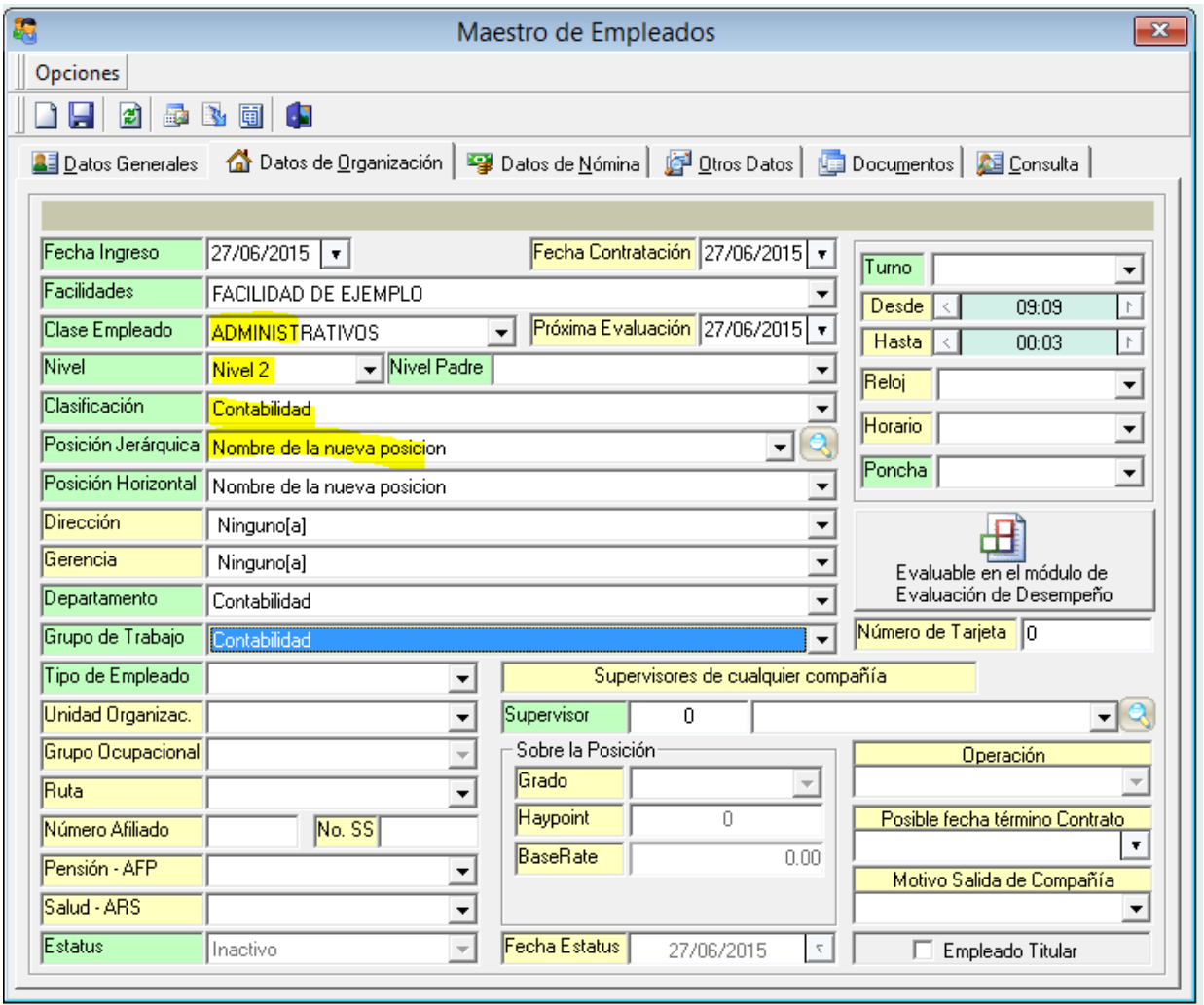